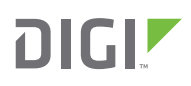

# **EXAMPLES & GUIDES DIGI XBEE® CELLULAR** Create a Simple Garage Door Sensor

### **Introduction**

**DIGI WDS/ANTENNA DESIGN**

**Closed Door** 

Whether you're pulling into work after a busy morning, driving to the family cabin, or just laying in bed after a long day, the last thing you want to worry about is your car garage door. This example will show you how to install a simple garage door monitor so you never have to worry if your garage door is left open. Using the Digi XBee LTE Cat1 Development Kit and a magnetic reed switch, an SMS can be sent to your phone notifying you if your garage door is opened or closed.

#### **STEP 1** - Assembly of Parts

1) Digi LTE CAT-1 Development Kit ([XKC-V1T-U\)](https://www.digikey.com/products/en?keywords=XKC-V1T-U) 2) Magnetic Reed Switch [\(Adafruit 1528-1907-ND\)](https://www.digikey.com/products/en?keywords=1528-1907-ND) 3) Circuit Board Enclosure (optional)

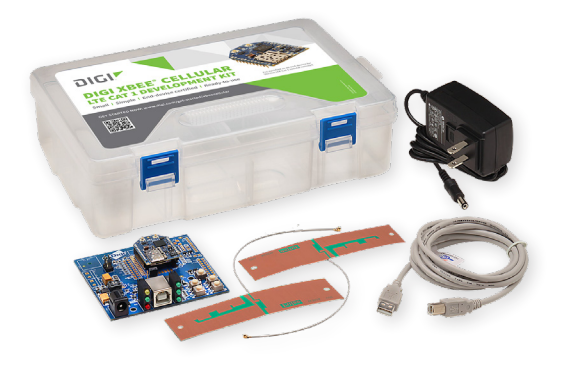

Digi LTE CAT-1 Development Kit ([XKC-V1T-U](https://www.digikey.com/products/en?keywords=XKC-V1T-U))

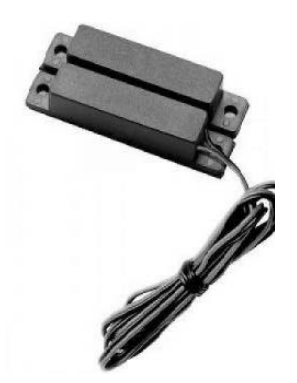

Magnetic Reed Switch [\(Adafruit 1528-1907-ND\)](https://www.digikey.com/products/en?keywords=1528-1907-ND)

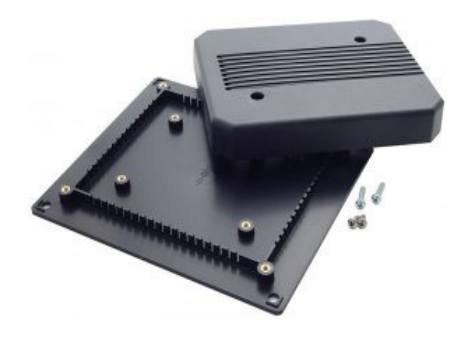

Circuit Board Enclosure (optional)

**FOR MORE [INTERACTIVE](https://www.digi.com/blog/) PRODCUTS CLICK HERE**

### **STEP 2** - Connect the Hardware

- 1. Make sure your device is setup correctly and you have downloaded XCTU or have access to a different terminal. (For instructions on setting up your XBee Cellular device click [here](http://cms.digi.com/resources/documentation/Digidocs/90001525/#containers/cont_getting_started.htm%3FTocPath%3DGetting%2520started%7C_____0). To download XCTU click [here.](https://www.digi.com/products/xbee-rf-solutions/xctu-software/xctu))
- 2. Connect the reed switch to the Digi XBee using a header or another method. Do so by connecting one of its leads to ground and the other to DIO8 (Note: DIO8 was chosen arbitrarily, you can connect the wire to a different DIO but you must remember to modify door\_pin in the code below if you do so).

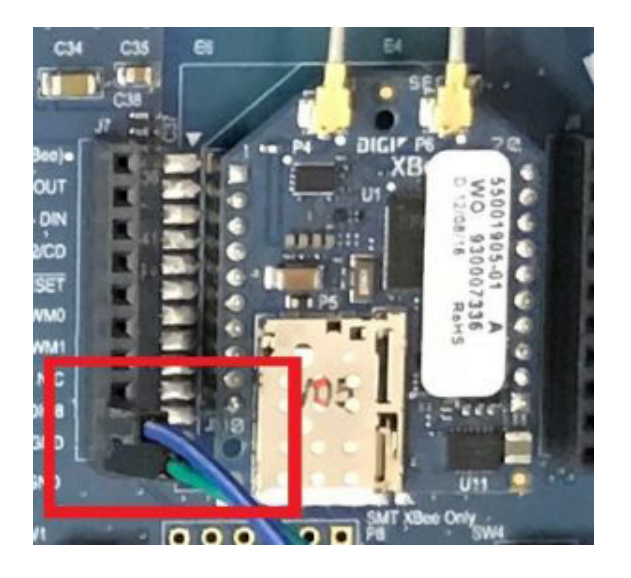

3. Attach the reed switch magnet to the side of your garage door. Then secure the reed switch to the wall, so that it is even with the magnet attached to the garage door. The reed switch should be affixed such that the magnet and the sensor are aligned when the door is closed and separated when the door is open.

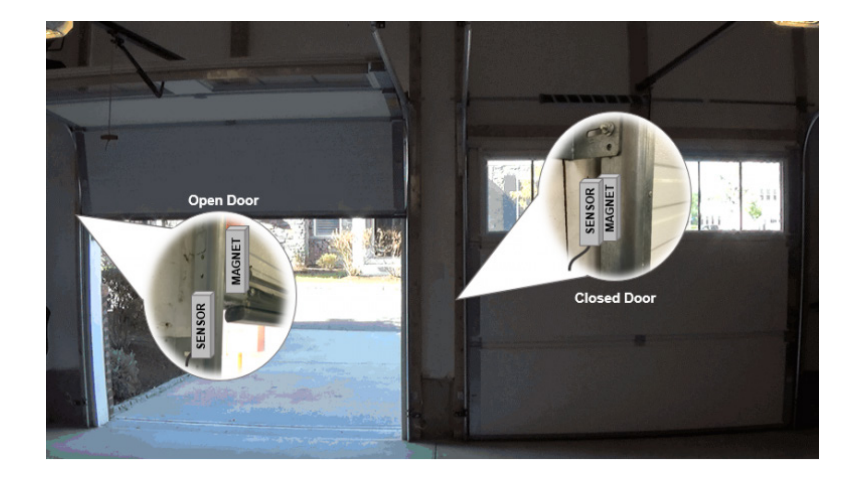

4. Connect the Digi XBee to your computer and open XCTU.

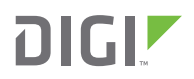

# **STEP 2** - Connect the Hardware (continued)

- 5. Click the **Add Radio Device**  $\frac{1}{2}$  button and then select the **XBC LTE Cat1** device from the **Radio Modules** list. Make sure the device is updated to the most current firmware settings.
- 6. Click the **Configuration Working Mode**  $\bullet$  button and change **AP** to [4]. Write this setting onto your Digi XBee by clicking the **Write** button.
- 7. In the **Tools X** drop-down menu select MicroPython **Terminal** and then click **Open** to enable communication with your XBC device.
- 8. Copy the code below into the MicroPython terminal using [paste](https://www.digi.com/resources/documentation/digidocs/PDFs/90002219.pdf) mode. (Note: to paste text in text into the terminal while in paste mode type Ctrl+shift+v)

```
import time 
  import network 
  from machine import Pin
  door pin = Pin('D8', Pin.IN, Pin.PULL UP)
 cell = network.Cellular()
  def isclosed(): 
    return not door_pin()
  def timestamp(): 
    return '{:04}-{:02}-{:02} {:02}:{:02}:{:02}'.format(*time.localtime()[:6])
  print('Waiting for SMS from remote number...') 
  sms = None 
  while not sms: 
    sms = cell.sms receive()
    time.sleep(1)
phone = sms["sender"]
def send (msg) :
    print (msg)
    cell.sms send(phone, msg)
def notify(isclosed) :
     state = 'closed' if isclosed else 'opened'
    msg = ' [\{\}] \nin The garage door \}.'.format(timestamp(), state)send(msg)
send('Connected to {}.'.format(phone))
wasclosed = isclosed() 
while True: 
     notify(wasclosed) 
    while isclosed() == wasclosed:
       time.sleep(1) 
     wasclosed = not wasclosed
```
# **STEP 2** - Connect the Hardware (continued)

9. When you run the program "Waiting for SMS from remote number…" will be printed to the terminal. At this prompt, use your phone to send a SMS message to the phone number associated with your Digi XBee. (To find your Digi XBee's phone number click the Configuration Working Mode button and phone number is listed under PH in the Cellular section.)

10. The garage door sensor will now text you anytime the door is opened or closed.

#### **STEP 3** - View It

Watch the video below to see the garage door monitor in action!

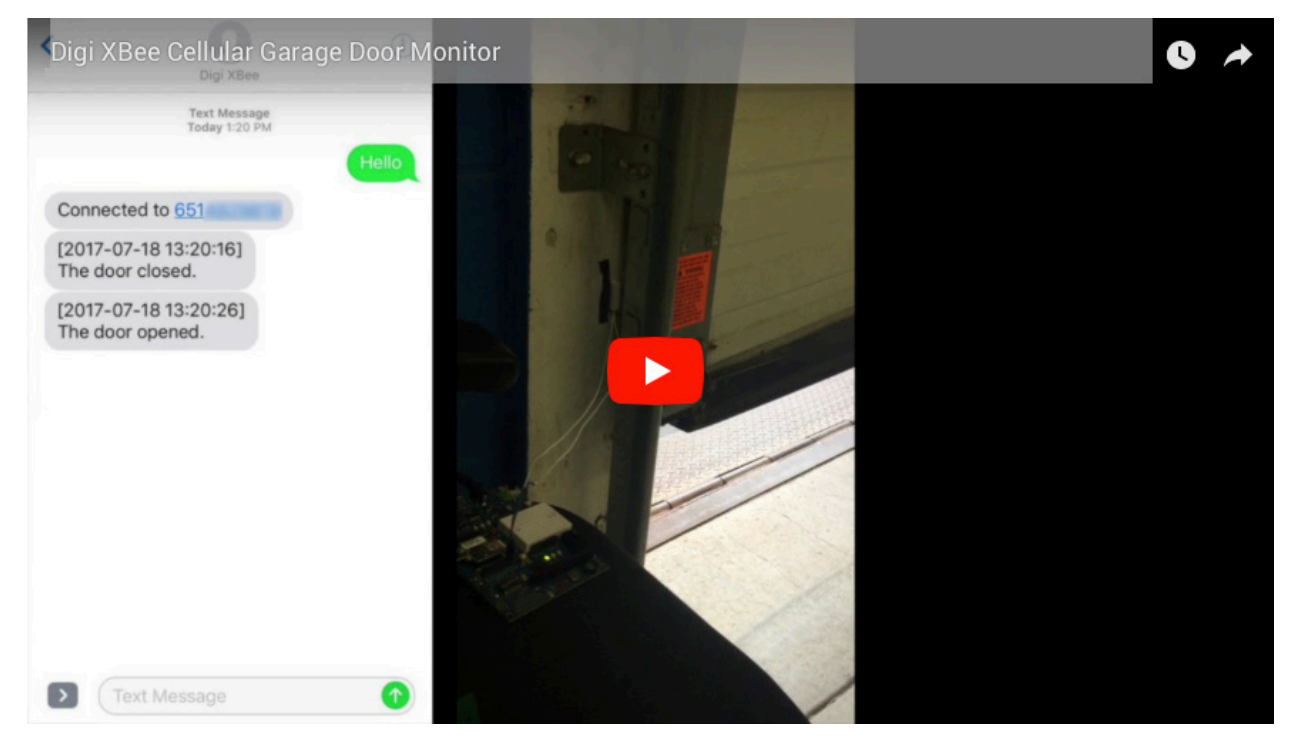

*Note: This project was built as a proof of concept. If you plan to install this device into your own garage, it is recommended that you mount your Digi XBee onto the wall and put an enclosure around the device for protection.* 

#### STEP 4 - Use It

This project is intended to be a simple use-case example to highlight features of the Digi XBee. Click [here](https://www.digi.com/pdf/5-reasons-xbee-cellular.pdf) to see how the Digi XBee is used for large-scale industrial applications.

www.digi.com **|** 877-912-3444 **|** 11001 Bren Road East Minnetonka, MN 55343

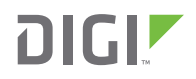